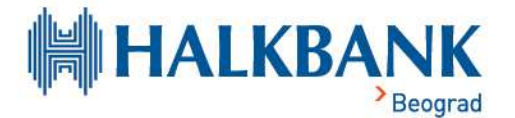

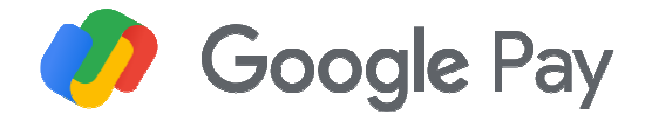

# Google Pay

## Kako da podesite Google Pay?

- Android uređaj mora da ima ugrađen NFC modul (NFC Settings / Contacless payments / default Google Pay)
- Da biste koristili aplikaciju Google Pay, morate da imate Google nalog. Ako imate više od jednog Google naloga, izaberite jedan za korišćenje.

## Telefon i tablet

- Preuzmite aplikaciju Google Wallet.
- Otvorite aplikaciju, kliknite na + Add to Wallet / Payment Card.
- Kliknite na znak + New credit or debit card.
- Pratite uputstva za povezivanje vaše kartice.
- Za dodavanje kartice u wallet putem mBank aplikacije, potrebno je da otvorite Halk mBank aplikaciju, odete u odeljak gde se nalaze Vaše kartice, odaberete željenu karticu i pritisnete dugmen Add to Google Pay (uskoro).

## Ručni sat

- Otvorite Google Pay aplikaciju na satu.
- Kliknite na 'Add Card'.
- Koristite upareni uređaj da završite podešavanje.

#### Računar

- U okviru Google naloga odaberite opciju Settings, a potom Payment.
- Kliknite na znak + Payment method.
- Pratite uputstva za povezivanje Vaše kartice.

## Kako da izvršite Google Pay plaćanje?

## Telefon i tablet

#### **Plaćanje u trgovačkim objekitma**

- Da biste platili u prodavnici neophodno je da pokrenete telefon iz "sleep" moda ili otvorite bilo koju aplikaciju, Google Pay aplikacija ne more da bude aktivna. Jednostavno postavite svoj telefon uz aparat za plaćanje, i pomoću otiska prsta upotrebite Touch ID sistem autorizacije. Kod novijih modela za potvrdu plaćanja koristite Face ID, pogledajte ekran radi autorizacije i približiti telefon aparatu za plaćanje.
- Nakon izvršene transakcije, na ekranu će biti prikazan znak  $\checkmark$ , osetićete blagu vibraciju i čuti pištavi zvuk. To znači da je informacija o vašem plaćanju poslata.

#### **Plaćanje u trgovinama na internetu**

Kada poručujete online, izaberite Google Pay uslugu kao metod plaćanja i pomoću otiska prsta upotrebite Touch ID i ili pogledom u ekran, Face ID sistem autorizacije.

## Ručni sat

U prodavnici

- Otvorite Google Pay aplikaciju i okrenite ekran sata prema aparatu za plaćanje.
- Sat će vas obavestiti kada se informacija o vašem plaćanju pošalje.

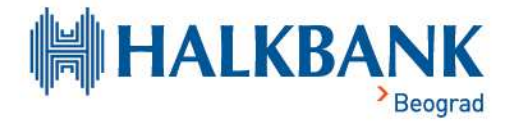

## Računar

#### **Plaćanje u trgovinama na internetu**

Da biste izvršili plaćanje putem pretraživača na kompjuteru, izaberite Google Pay i potom izvršite plaćanje preko telefona ili sata.

### **Koje prodavnice prihvataju Google Pay?**

Google Pay možete da koristite na svim mestima gde je omogućeno beskontaktno plaćanje. Potražite neki od sledećih simbola u blizini kase ili aparata za plaćanje.

Upotreba Google Pay usluge je već omogućena u mnogim prodavnicama i putem brojnih aplikacija.

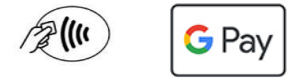